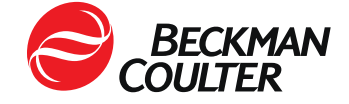

11. rujna 2023.

## **HITNA SIGURNOSNA OBAVIJEST**

Imunokemijski analizator DxI 9000 Access

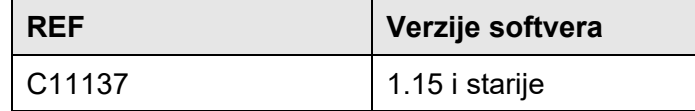

Dragi korisnici proizvoda tvrtke Beckman Coulter, molimo vas za pozornost,

Beckman Coulter je pokrenuo sigurnosnu korektivnu radnju za gore navedeni proizvod. Pismo sadrži važne informacije koje zahtijevaju vašu trenutačnu pažnju. Moguć je utjecaj na rezultate pretraga pacijenata.

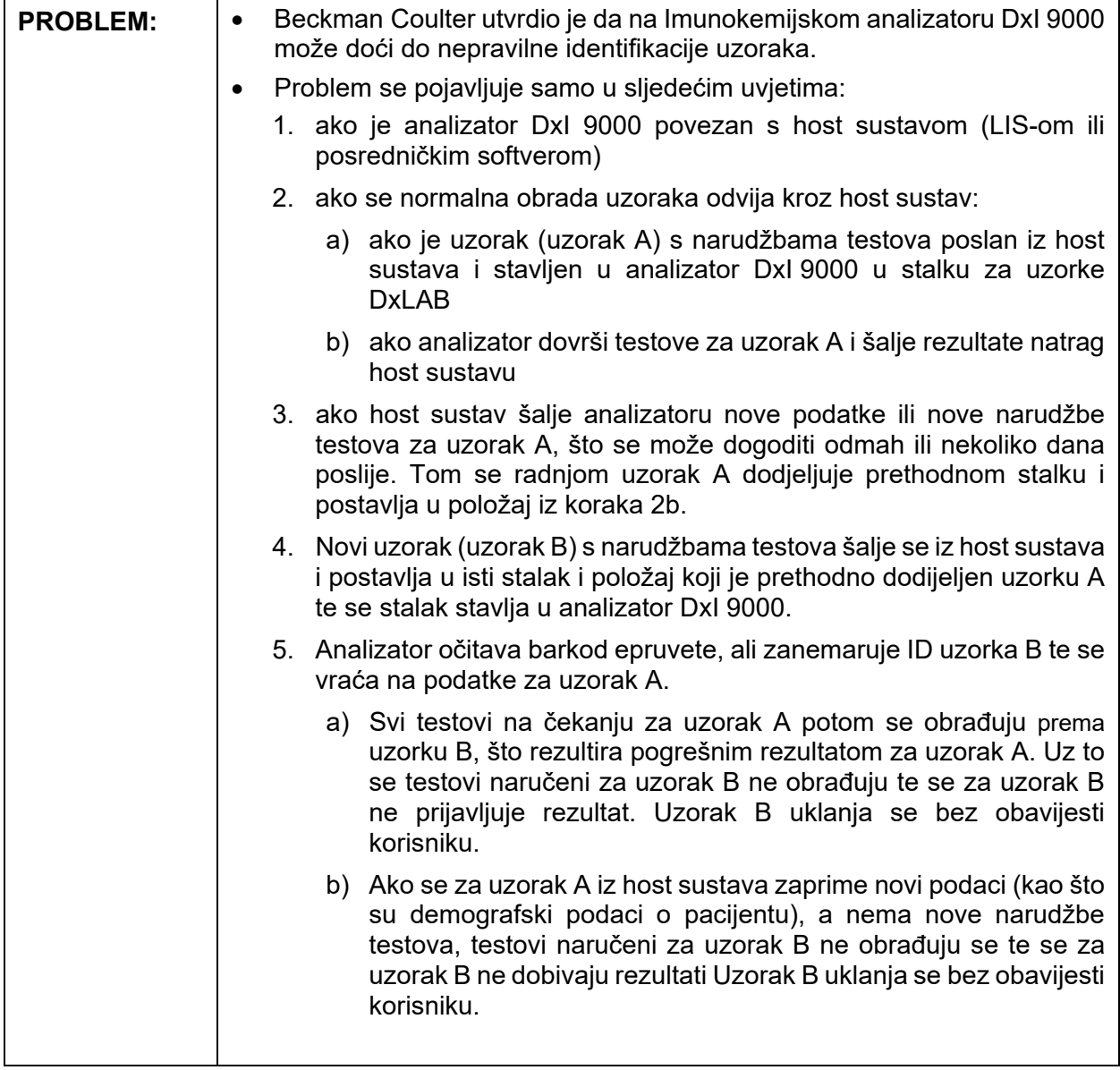

FA-23038 | Stranica 1

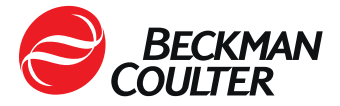

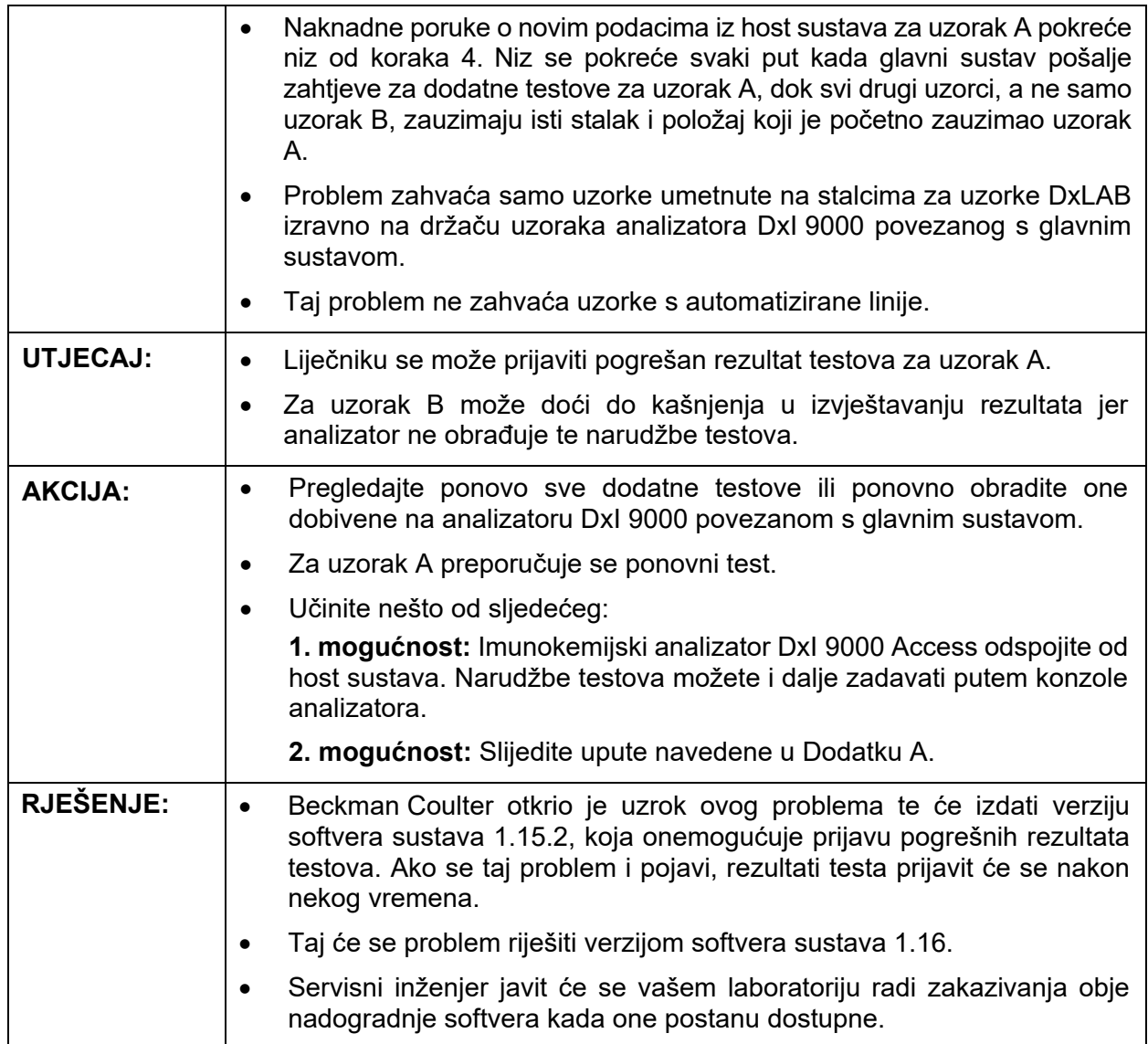

Agencija za lijekove i medicinske proizvode obaviještena je o ovoj hitnoj korektivnoj radnji.

Molimo vas da ove informacije podijelite s osobljem svog laboratorija, a ovu obavijest zadržite u dokumentaciji sustava kontrole kvalitete laboratorija. Ako ste gore navedeni proizvod/proizvode koji se to odnosi proslijedili drugom laboratoriju, pošaljite im primjerak ovog pisma.

Ispunite i vratite priloženi Obrazac o potvrdi primitka u roku od 10 dana kako bismo bili sigurni da ste primili ovu važnu obavijest.

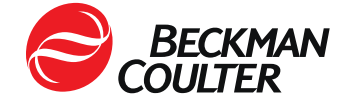

Za dodatna pitanja u vezi s ovom obavijesti molimo vas obratite se centru za tehničku podršku

• putem našeg web-mjesta: http://www.beckmancoulter.com

Ispričavamo se ako je ovaj problem izazvao poteškoće u radu vašeg laboratorija.

S poštovanjem,

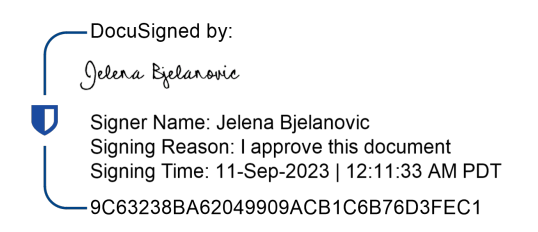

Jelena Bjelanović Quality and Regulatory Affairs Specialits

Dodatak: Obrazac o potvrdi primitka

*© 2023. Beckman Coulter. Sva prava pridržana. Beckman Coulter, stilizirani logotip te nazivi proizvoda i usluga tvrtke Beckman Coulter navedeni ovdje žigovi su ili registrirani žigovi tvrtke Beckman Coulter, Inc. u Sjedinjenim Američkim Državama i drugim državama. Svi ostali zaštitni znakovi vlasništvo su svojih vlasnika.*

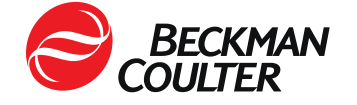

**Dodatak A: FA-23038** 

## **Analizator imunoloških testova DxI 9000 Access**

Ovim se uputama host sustavu (LIS-u ili posredničkom softveru) onemogućuje preuzimanje narudžbi testova odnosno slanje novih podataka na analizator, ali se analizatoru DxI 9000 omogućuje da prenese rezultate testa u host sustav.

- **A. Ako analizator DxI 9000 u vašem laboratoriju nije povezan s automatiziranom linijom, slijedite ove upute:** 
	- 1. Izradite komplet od dva stalka za uzorke DxLAB. Oni će se poslije koristiti u uputama.
		- a. Stalke za uzorke DxLAB označite istim brojevima koji se već koriste u vašem laboratoriju kako bi napravili dva kompleta. Više informacija potražite u temi *Postavljanje naljepnica na stalak DxLAB* u odjeljku za pomoć na analizatoru ili uputama za uporabu.
		- b. Za dodatne stalke za uzorke DxLAB i naljepnice za stalke za epruvete DxLAB obratite se lokalnom predstavniku tvrtke Beckman Coulter.
	- 2. ,Ako su na vašem host sustavu konfigurirana pravila za dobivanje testova ili ponavljanje nekih testova ista ta pravila konfigurirajte na konzoli analizatora DxI 9000. Više informacija potražite u temama *Konfiguriranje zadavanja dodatnih testova, Konfiguriranje ponavljanja testova, Konfiguriranje ponavljanja testova s razrjeđenjem i Konfiguriranje ponovne obrade s razrjeđivanjem u odjeljku za pomoć na analizatoru*.
	- 3. Za svaki analizator DxI 9000 u laboratoriju onemogućite upite host sustava.
		- a. Ako vaš laboratorij koristi sustav za upravljanje podacima REMISOL Advance, slijedite ove upute:
			- i. Pristupite izborniku Blocking Status (Status blokiranja) putem izbornika **Environment > Instrument Blocking (Okruženje > Blokiranje instrumenta)** ili klikom na gumb alatne trake **Instrument Blocking (Blokiranje instrumenta)**. Više informacija potražite u temi *Status blokiranja instrumenta* u Uputama za uporabu sustava za upravljanje podacima REMISOL Advance.
			- ii. Za svaki analizator DxI 9000 odznačite potvrdni okvir Download (Preuzmi) kako biste onemogućili sva preuzimanja na analizator DxI 9000.
			- iii. Potvrdite promjenu klikom na gumb OK (U redu).
		- b. Ako vaš laboratorij ne koristi sustav za upravljanje podacima REMISOL Advance, slijedite ove upute:
			- i. Na konzoli analizatora DxI 9000 odaberite **Menu > System Configuration > LIS (Izbornik > Konfiguracije sustava > LIS)**.

Prikazuje se stranica LIS-a.

ii. U odjeljku Opće postavke te stranice poništite potvrdni okvir **Issue host queries (Upiti host sustava)** da biste onemogućili sve upite host sustava s analizatora DxI 9000.

 <sup>250</sup> S Kraemer Blvd, Brea, CA 92821. •. 714.993.5321. •. www.beckmancoulter.com

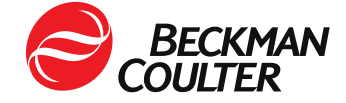

- iii. Na sučelju analizatora odaberite **System Configuration (Konfiguracija sustava)** da biste se vratili na stranicu System Configuration (Konfiguracija sustava).
- iv. Odaberite **Activate Draft (Aktivacija skice)**. Više informacija potražite u temi *Aktiviranje konfiguracije skice* u odjeljku za pomoć na analizatoru ili uputama za uporabu.

**NAPOMENA:** Nakon onemogućivanja postavke upita host sustava, sve narudžbe testova za analizator DxI 9000 moraju se izvršiti na konzoli analizatora DxI 9000. Rezultati dovršenih testova prenijet će se u host ustav.

- 4. Iz host sustava prikupite popis zahtjeva za testove na čekanju na analizator DxI 9000.
- 5. Postavite zahtjeve za testove na čekanju putem konzole analizatora DxI 9000. Više informacija potražite u temi *Unos naružbi testova* u odjeljku za pomoć na analizatoru ili uputama za uporabu.
- 6. Prilikom umetanja uzoraka izvršite sljedeće korake kako bi analizator DxI 9000 točno identificirao uzorke na stalku.
	- a. Potražite dva stalka s istim ID-om.
	- b. Postavite naručene uzorke u jedan od stalaka. Drugi stalak ostavite prazan.
	- c. Umetnite oba stalka u ulazni modul s praznim stalkom na lijevoj strani. Više informacija potražite u temi *Postavljanje stalka u ulazni modul* u odjeljku za pomoć na analizatoru ili uputama za uporabu.

**NAPOMENA:** Ako se umetne prazni stalak, analizator može generirati obavijest s opisom "Testiranje se ne može pokrenuti jer nije umetnut uzorak" ili "Spremnik nije prepoznat". Događaj se može odbaciti.

- d. Na stranici *Home (Početno)* odaberite pokazatelj zadatka **Sample List (Popis uzoraka)**.
- e. Da biste vidjeli aktivne uzorke, odaberite **Active (Aktivni)**.
- f. Potvrdite da se uzorci koje ste umetnuli na zaslonu instrumenta nalaze na popisu aktivnih uzoraka te da su dodijeljeni stalku koji ste umetnuli.
- g. Prije upotrebe stalka za druge uzorke potvrdite da su dovršene sve narudžbe testova iz tog stalka. Više informacija potražite u temi *Pregled rezultata* u odjeljku za pomoć na analizatoru ili uputama za uporabu.
	- Ako su sve narudžbe testova dovršene, stalak se može ponovno upotrijebiti za druge uzorke.
	- Ako analizator za bilo koji od uzoraka u stalku automatski pošalje zahtjev za dodatni test ili ponovnu obradu, ponovno umetnite uzorak ili poništite narudžbe testova na čekanju. Narudžbe na čekanju mogu se pronaći na stranici Sample List (Popis uzoraka) odabirom mogućnosti Ordered (Naručeno) ili Active (Aktivno). Više informacija potražite u temi Nadzor statusa uzorka u odjeljku za pomoć na analizatoru ili uputama za uporabu.

 <sup>250</sup> S Kraemer Blvd, Brea, CA 92821. •. 714.993.5321. •. www.beckmancoulter.com

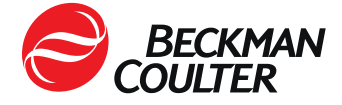

- 7. Obavijest host sustava redovito pregledavajte radi mogućih izvanrednih narudžbi testova kako biste bili sigurni da nema nekih koje su na čekanju. Da biste dovršili narudžbe testova na čekanju, izvršite korake od 4. do 7.
- **B. Ako je analizator DxI 9000 u vašem laboratoriju povezan s automatiziranom linijom, učinite sljedeće:**

Ovim problemom nisu zahvaćeni uzorci na automatiziranim linijama, no mogu biti zahvaćeni uzorci umetnuti iz stalka za uzorke DxLAB na analizator DxI 9000 povezan s nekom automatiziranom linijom.

- 1. Izradite komplet od dva stalka za uzorke DxLAB. Oni će se poslije koristiti u uputama.
	- a. Stalke za uzorke DxLAB označite istim brojevima koji se već koriste u vašem laboratoriju radi stvaranja dva kompleta. Više informacija potražite u temi *Postavljanje naljepnica na stalak DxLAB* u odjeljku za pomoć na analizatoru ili uputama za uporabu.
	- b. Za dodatne stalke za uzorke DxLAB i naljepnice za stalke za epruvete DxLAB obratite se lokalnom predstavniku tvrtke Beckman Coulter.
- 2. Za sve uzorke koje treba umetnuti na analizator DxI 9000 na stalku za uzorke DxLAB potrebno je prije umetanja postaviti narudžbu putem konzole analizatora DxI 9000. Više informacija potražite u temi *Unos naružbi testova* u odjeljku za pomoć na analizatoru ili uputama za uporabu.
- 3. Prilikom umetanja uzoraka izvršite sljedeće korake kako biste bili sigurni da analizator DxI 9000 točno prepoznaje uzorke u stalku.
	- a. Potražite dva stalka s istim ID-om.
	- b. Postavite naručene uzorke u jedan od stalaka. Drugi stalak ostavite prazan.
	- c. Umetnite oba stalka u ulazni modul s praznim stalkom na lijevoj strani. Više informacija potražite u temi *Postavljanje stalka u područje za ulaz* u odjeljku za pomoć na analizatoru ili uputama za uporabu.

**NAPOMENA:** Ako se umetne prazni stalak, analizator može generirati obavijest s opisom "Testiranje se ne može pokrenuti jer nije umetnut uzorak" ili "Spremnik nije prepoznat". Događaj se može odbaciti.

- d. Na stranici *Home (Početno)* odaberite pokazatelj zadatka **Sample List (Popis uzoraka)**.
- e. Da biste vidjeli aktivne uzorke, odaberite **Active (Aktivni)**.
- f. Potvrdite da se uzorci koje ste umetnuli na zaslonu instrumenta nalaze na popisu aktivnih uzoraka te da su dodijeljeni stalku koji ste umetnuli.
- g. Prije upotrebe stalka za druge uzorke potvrdite da su dovršene sve narudžbe testova iz tog stalka. Više informacija potražite u temi *Pregled rezultata* u pomoći u sustavu ili uputama za uporabu.
	- Ako su sve narudžbe testova dovršene, stalak se može ponovno upotrijebiti za druge uzorke.
	- Ako analizator za bilo koji od uzoraka u stalku automatski pošalje zahtjev za dodatne testove ili ponovnu obradu, ponovno umetnite uzorak ili poništite narudžbe testova na čekanju. Narudžbe na čekanju mogu se pronaći na stranici

 <sup>250</sup> S Kraemer Blvd, Brea, CA 92821. •. 714.993.5321. •. www.beckmancoulter.com

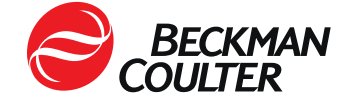

Sample List (Popis uzoraka) odabirom mogućnosti Ordered (Naručeno) ili Active (Aktivno). Više informacija potražite u temi Nadzor statusa uzorka u odjeljku za pomoć na analizatoru ili uputama za uporabu.